## **EBSCO***host* **Mobile Tutorial RSC**

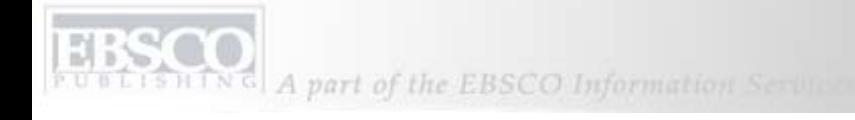

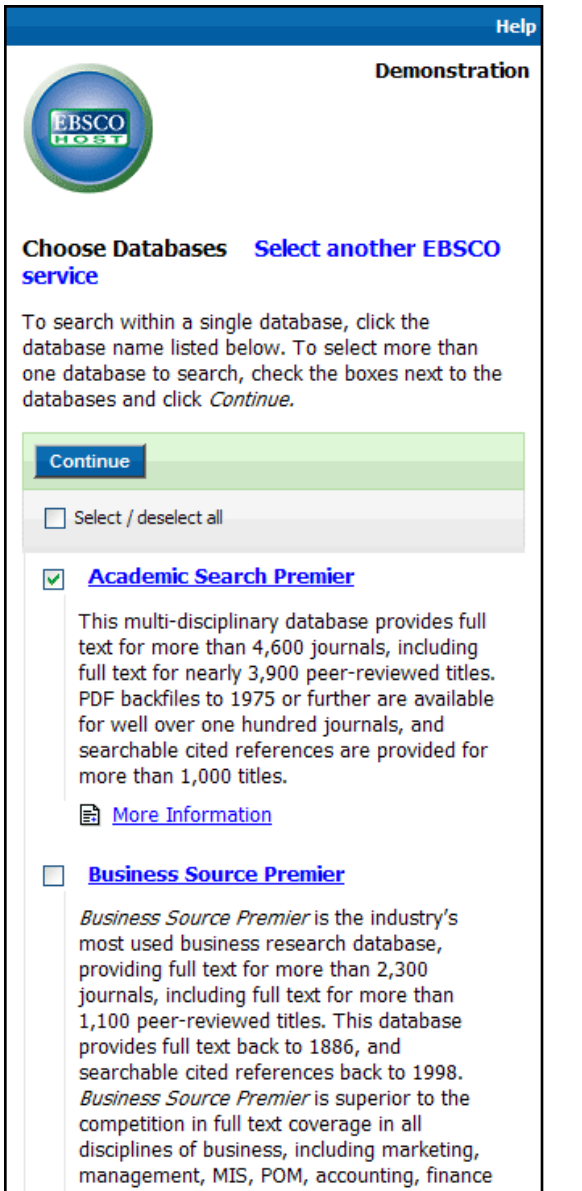

and economics. This database is updated

Welcome to the EBSCO*host* Mobile tutorial, a guide to the most popular EBSCO*host* features available for use on mobile devices such as the iPhone, BlackBerry, and Android-based smartphones.

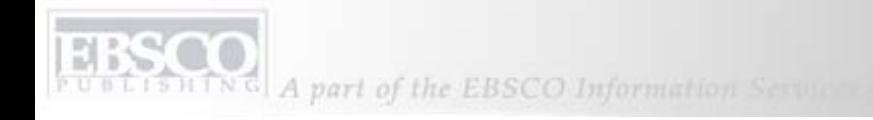

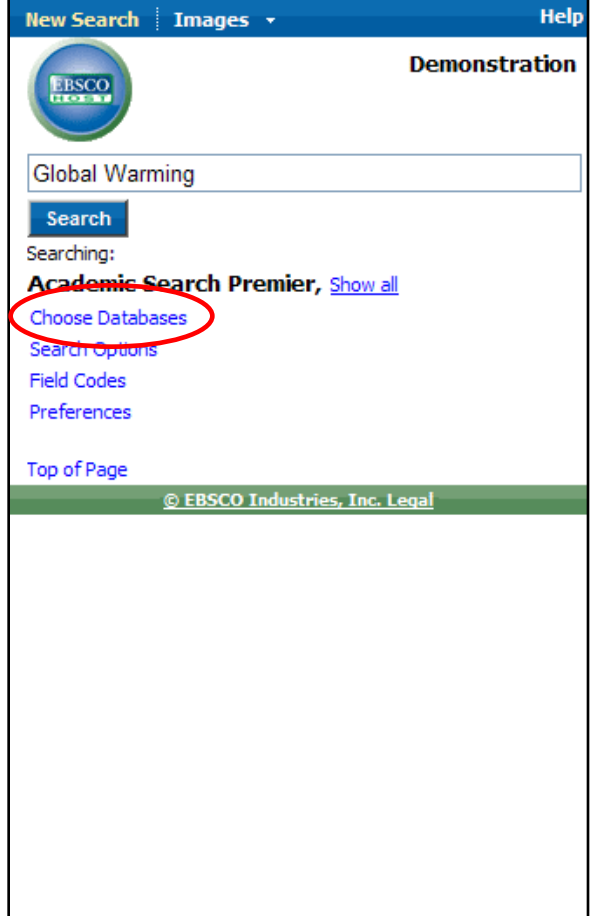

If you are using a device with a touch<br>screen, such as an iPhone, tap the<br>**Find** field to reveal your onscreen **Figure 10 field to reveal and enter your search terms. Make selections by tapping the screen.** 

If you are using a BlackBerry, navigate to the **Find** field using your trackball and type in the keywords using the keypad. Make selections by pressing the trackball of your device.

We'll begin by conducting a Basic Search on *global warming*.

You can view available limiters and expanders by clicking or tapping the **Search Options** link.

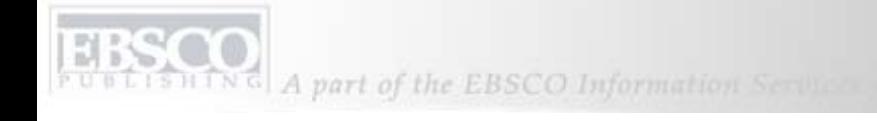

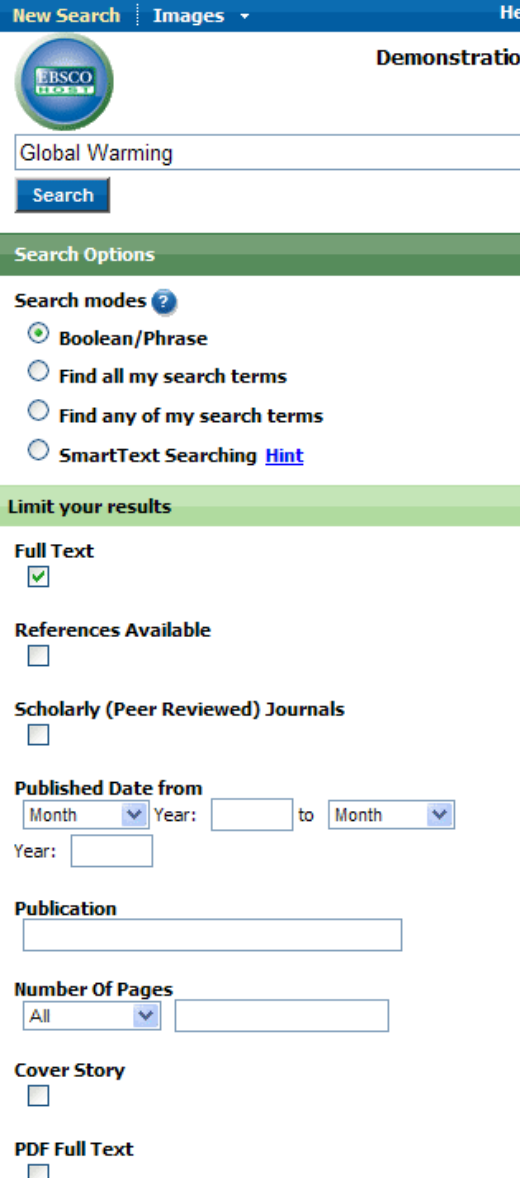

Under the **Search Options**, it is easy to limit or expand your search results.

You can choose from one of the available Search Modes and depending upon the databases you have chosen, you may see the ability to limit a search by Full Text articles, Scholarly (Peer Reviewed) Journals, or a particular publication that you enter in the field provided.

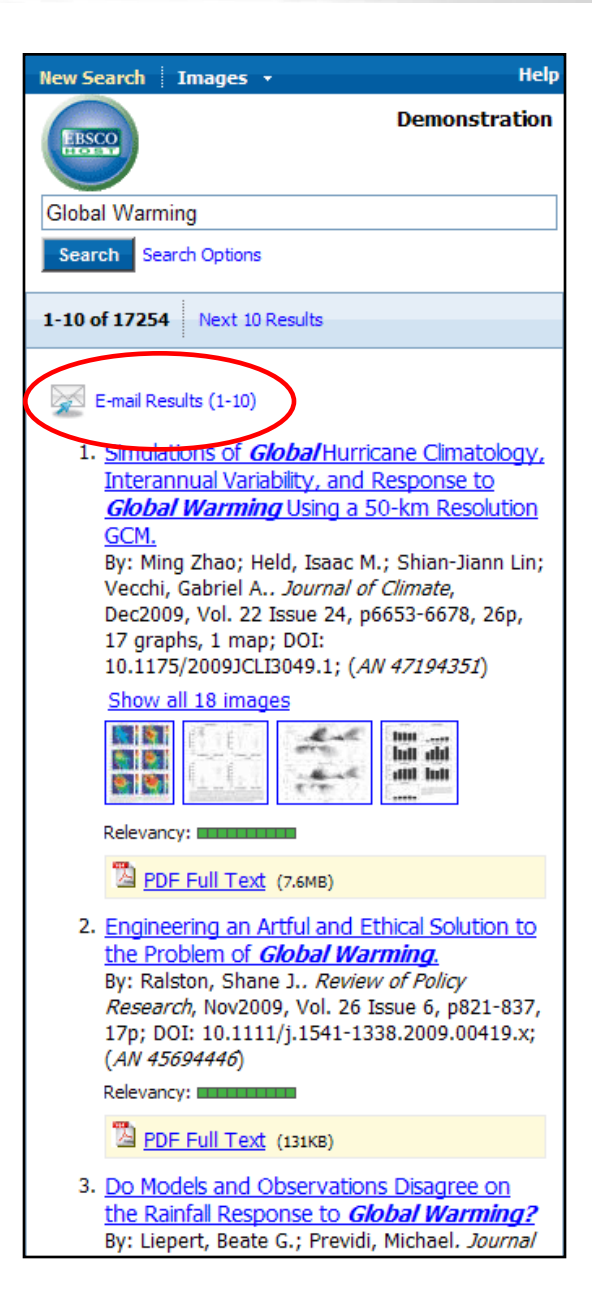

Your result list is displayed. From the result list, you have the following options:

- To view an article's detail page, click or tap the article title.
- If available, you can view the full text of an article by clicking the **HTML Full Text** or **PDF Full Text** link.
- View Image Quick View results by clicking an image displayed with an article's information.
- E-mail results to yourself by clicking the E-mail Results link at the top of the result list.
- To further refine your results, click the **Search Options** link below the **Find** field, apply additional limiters, and click **Search**.

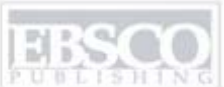

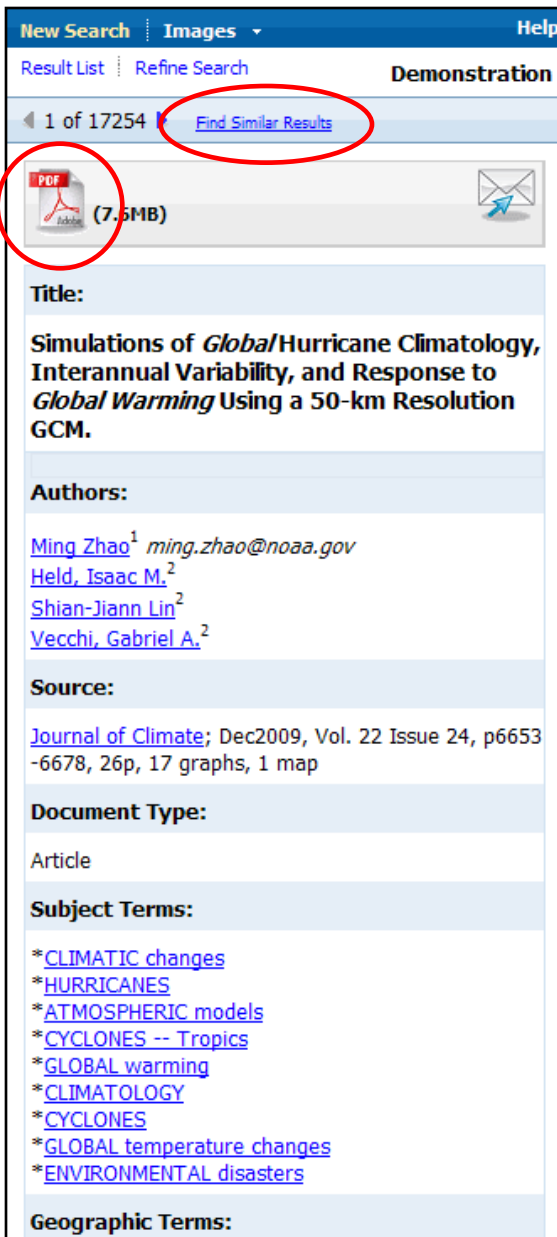

From an article detail page, you can e-mail the article to yourself, along with any available full text by clicking or tapping the **E-mail** icon near the top of the page.

To view the full text, click the HTML or PDF full text icon.

Click the **Find Similar Results** link to view a result list of items similar to the article you are currently viewing.

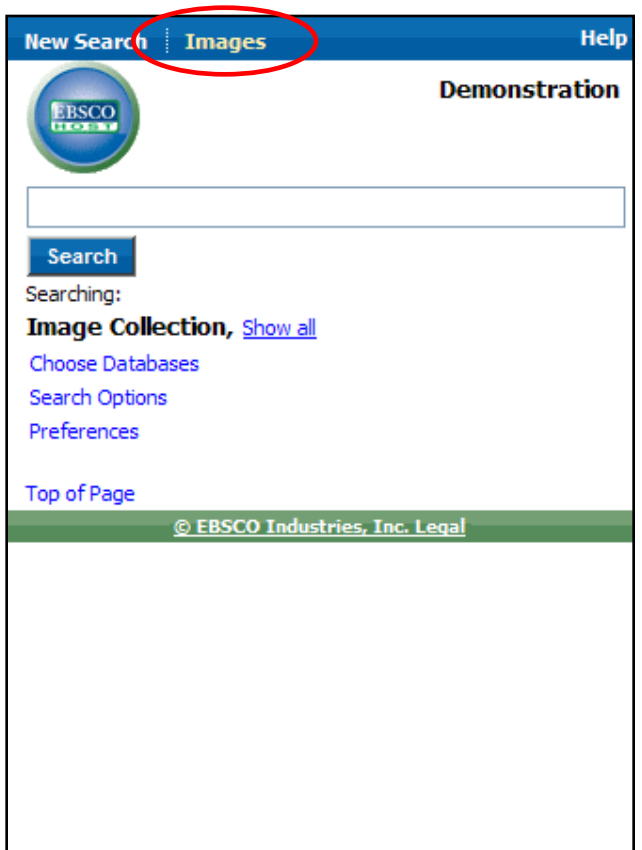

Click or tap the **Images** link at the top of the screen to view the image search screen.

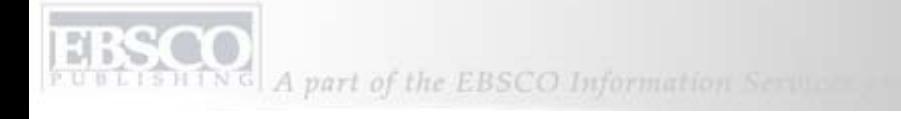

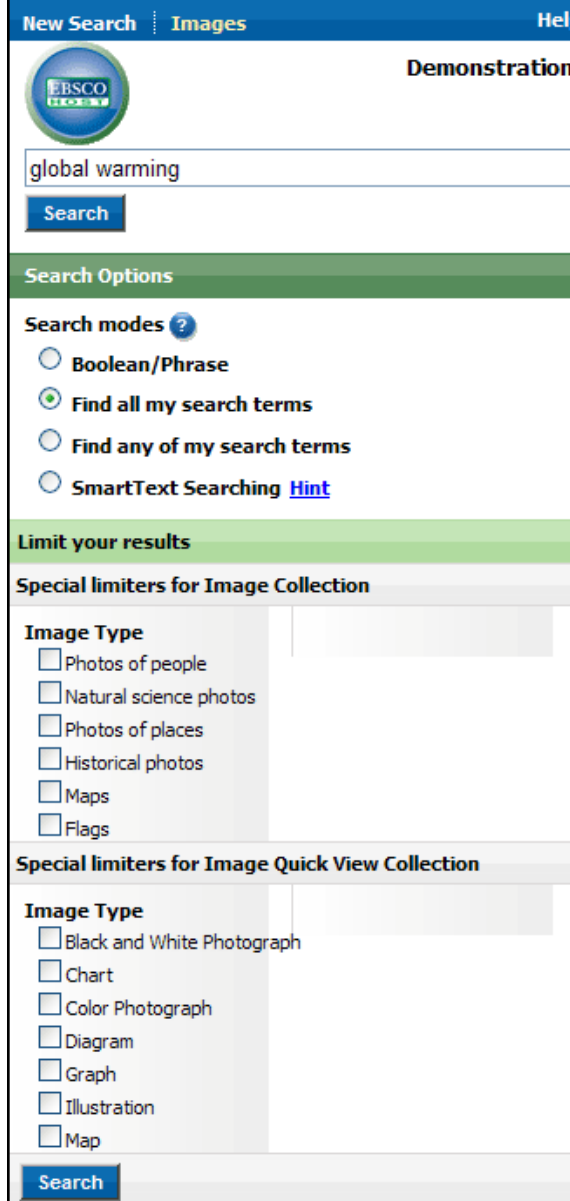

From the Image search screen, you can search the Image Collection and Image Quick View Collection databases.

Narrow your search by image types, such as:

- Photos of people
- Historical photos
- Maps
- Color photographs
- Graphs

To use image search, simply enter your search terms, select your preferred image types, and click Search.

Note that the image search screen is not available in all EBSCO*host* databases.

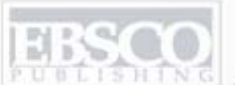

A part of the EBSCO Information Sering

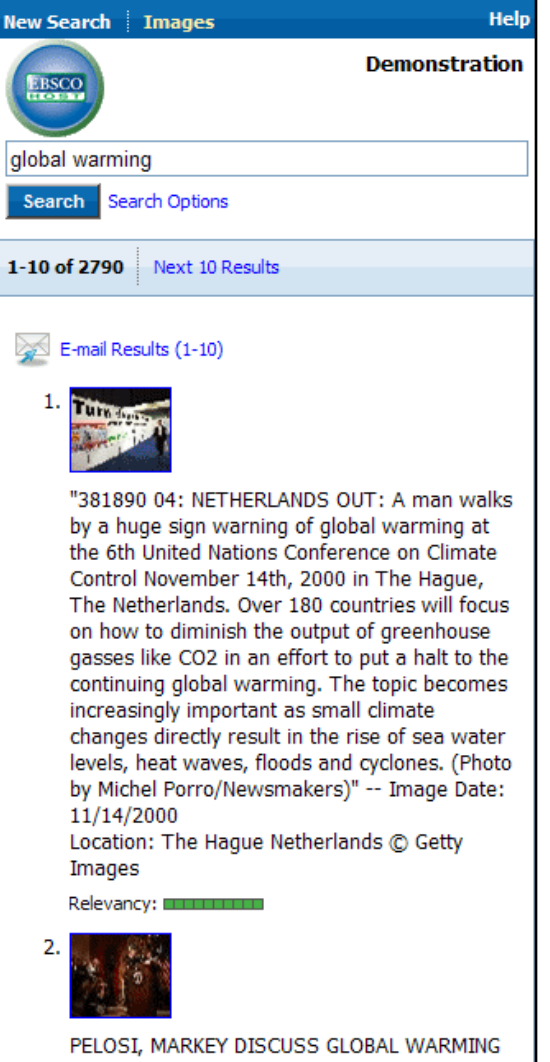

IN WASHINGTON: Speaker of the House Nancy Pelosi and Rep. Edward Markey (D-MA), chairman of the Select Committee on Energy Independence and Global Warming, speak about global warming policy on Capitol Hill on June 1, 2007 in Washington. (UPI

A result list of images related to your search terms is displayed with a description of each image.

Click or tap an image thumbnail to view the fullsize image.

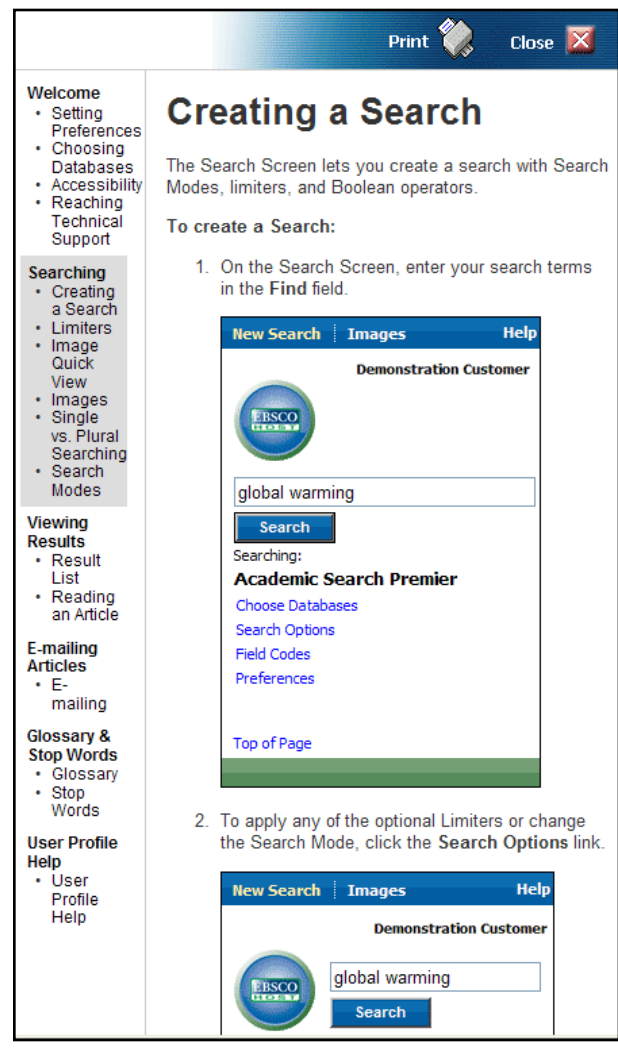

At any time during your session, you can click on the **Help** link in the upper right corner to view the complete online Help system.

You can also visit the EBSCO Support Site at http://support.ebsco.com to read EBSCO*host* Mobile FAQs including specific instructions on setting up an EBSCO*host* Mobile profile.

This concludes the EBSCO*host* Mobile tutorial.